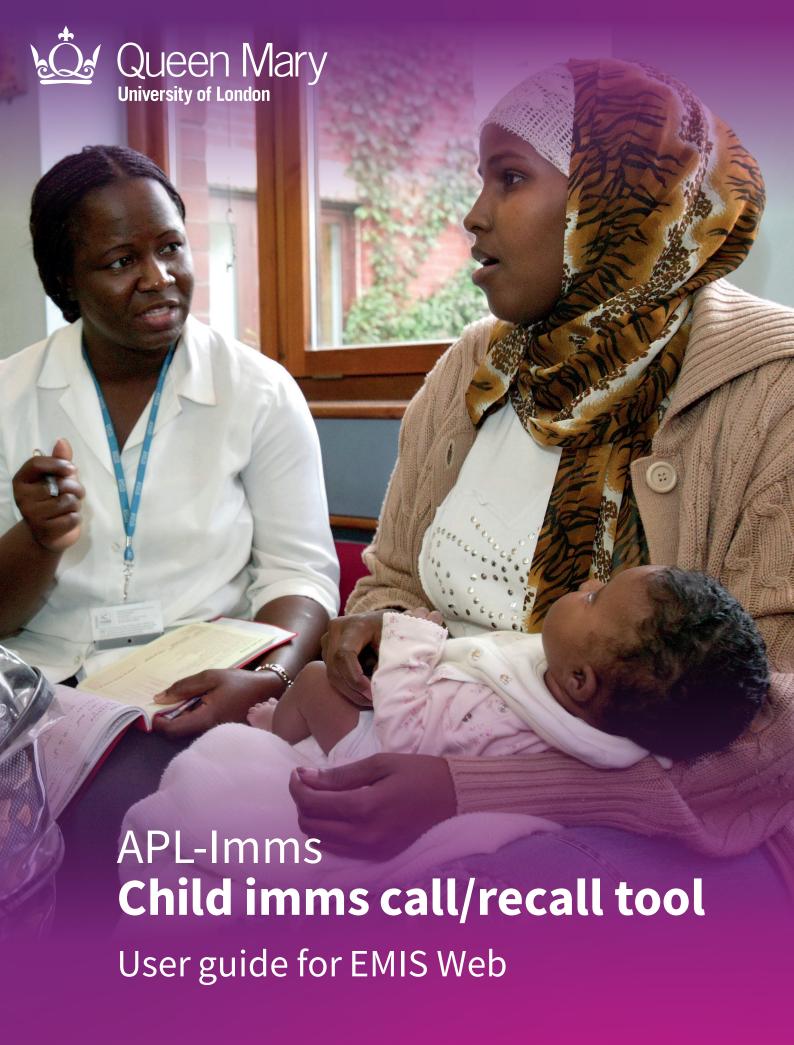

Ceg Clinical Effectiveness Group
Queen Mary University of London

#### **About**

## Systematic call and recall

CEG's child imms call/recall tool 'APL-Imms' is designed for use within GP practices. It displays coded information from patient records, making it easy to call and recall children for their routine immunisations on time and ensure no child is left behind.

The tool will support you to:

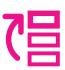

#### **Prioritise**

Filter your patients aged 0-5 according to when their immunisations are due or overdue. Export lists in a range of formats, to send appointment messages or agree actions with colleagues.

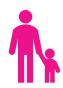

#### Tailor your approach to individuals

See relevant details about each patient in your list, such as contraindications and declines, simply by clicking on their name in the tool. Access information on vaccine ingredients and schedules to help guide your conversations with parents.

## **Quality improvement programme**

In North East London, CEG's child imms call/recall tool is available as part of a wider programme of support to improve coverage and timeliness of routine childhood immunisations.

The programme includes 1:1 training and support for GP practices from CEG's team of facilitators, and data entry templates to ensure the call/recall tool has high-quality coded data to draw from.

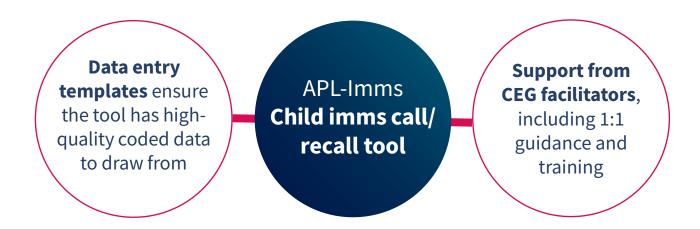

#### Limitations

# No replacement for clinical judgement

CEG's child imms call/recall tool is **not a diagnostic tool or intended to replace clinical judgement**. The tool displays information coded in the patient record and can be used to highlight children whose records indicate their vaccinations are incomplete, due, missing or delayed. It does not make management recommendations – these are entirely a matter for the clinician.

#### Only presents coded information

The tool only presents information that is **coded** in the patient health record. It is important to use it with a data entry template to ensure your activity is coded correctly. In North East London, this is the CEG data entry template '**Childhood Immunisations CEG**' (you can find it by searching 'CEG child' in Resource Publisher).

In cases where the codes do not clearly describe a child's vaccination history, clinicians are advised to manually check the patient record for uncoded information which would not be picked up by the tool, and/or check the Red Book or other patient-held records.

#### **Contact us**

If you have any questions or feedback about our child imms call/recall tool or this user guide, please get in touch:

ContactCEG@gmul.ac.uk

Clinical Effectiveness Group Queen Mary University of London Yvonne Carter Building 58 Turner Street London E1 2AB

qmul.ac.uk/ceg

#### **Downloading APL-Imms**

You only need to do this once

#### **Step 1: Download**

- 1.1 Download the APL-Imms zip file.
- **1.2** Double click the zipped file, then double click again.

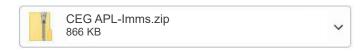

#### **Step 2: Extract**

Click 'Extract all' to extract the files.

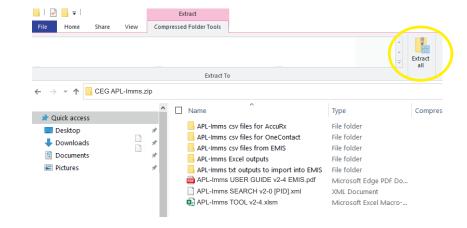

#### Step 3: Save

Save the files in a shared folder so they are accessible to other practice staff, including clinicians reviewing your work. Choose a secure device or network if you intend to save exports of patient identifiable data in the same place.

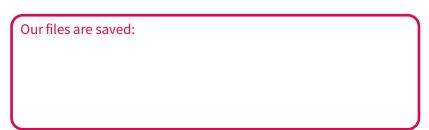

## **Step 4: Unblock macros**

Microsoft has introduced a security feature that blocks Excel macros by default. Macros are automated actions that the tool uses to run - without them, it will not work.

- **4.1** Right click on the 'APL-Imms TOOL' XLSM file and select 'Properties'.
- **4.2** In the 'General' tab, tick the box to 'Unblock'
- **4.3** Click 'Apply'. You must click 'Apply' before 'OK', otherwise the change won't take affect.

If you accidentally click 'OK' without clicking 'Apply', the option will no longer be visible and you will need to download the file again.

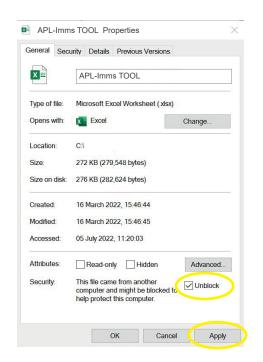

We recommend doing this weekly

# **Step 1: Run the search in EMIS**

- 1.1 Open EMIS Web and click 'Population Reporting' in the Quick Launch Menu.
- 1.2 Choose a destination folder and click 'Import':

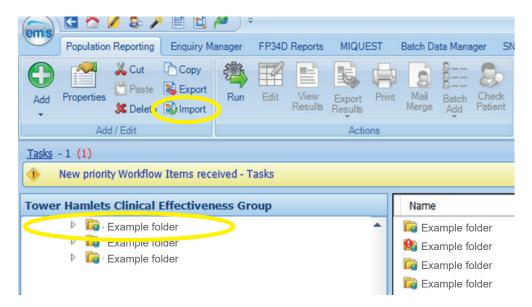

1.3 Navigate to APL-Imms SEARCH.xml (EMIS file), select the REPORT and click 'Run':

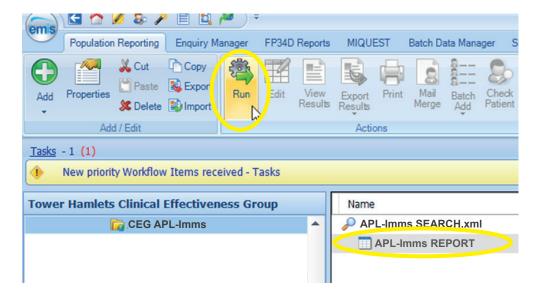

## **Step 2: Export the search results**

**2.1** When the run is complete, select the **APL-Imms Report** (it has a grid icon rather than a magnifying glass):

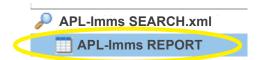

**2.2** Click 'View Results' in the top ribbon. When the table of patients has loaded, click 'Export'.

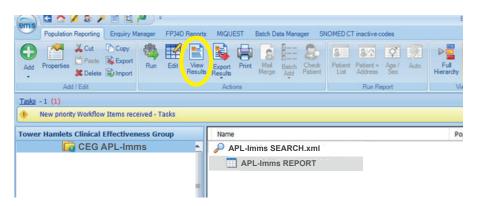

**2.3** Choose to export it as a **CSV** and tick the bottom checkbox: 'Override hidden patients where possible':

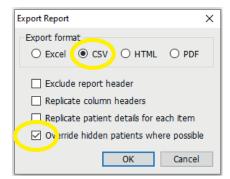

**2.4** Save your export in a location where you can find it easily and include the export date in the file name.

The APL-Imms download includes a set of empty folders that you can use to organise your files if you wish. It includes one labelled 'csv files from EMIS'.

**Important:** Patient identifiable data should always be stored on a secure device or network.

## Step 3: Import data into the tool

- 3.1 Open APL-Imms TOOL.xlsm (Excel file).
- 3.2 Select 'EMIS' as your clinical system.
- 3.3 Click 'Press to locate CSV file'. Find and select the file you just exported from EMIS Web.

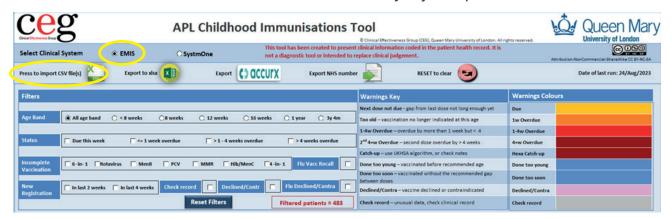

**Important:** Each time you use the tool, run a new search in EMIS and import fresh data. A warning will pop up if you try to use old data.

## Step 4: Create a patient list using filters

Use the **checkboxes** to filter your list. The tool will list all patients who meet the criteria:

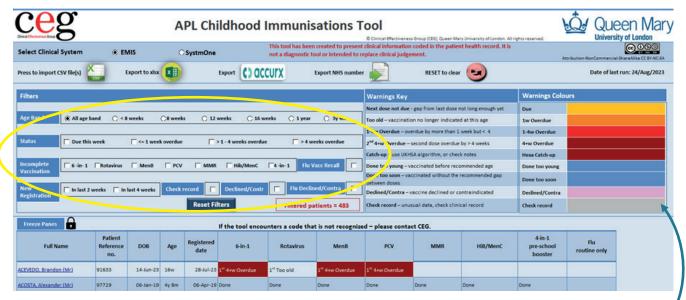

Depending on the aim of your call/recall, you could list patients who are 8 weeks old and due a vaccination this week, or who are more than 4 weeks overdue, for example. The age brackets are mutually exclusive, so '8 weeks' includes all children between 8 weeks and 12 weeks minus a day.

The 'Check record' flag appears when the tool encounters data it can't process in the normal way. For example, a second MMR when there is no record of a first. You can use the 'Check record' filter to list any affected records.

These screenshots do not show real patients, we used a dummy dataset with randomly generated names.

# **Step 5: Review individuals easily**

**5.1 Click a patient's name** in the list to see more detail from their EMIS record:

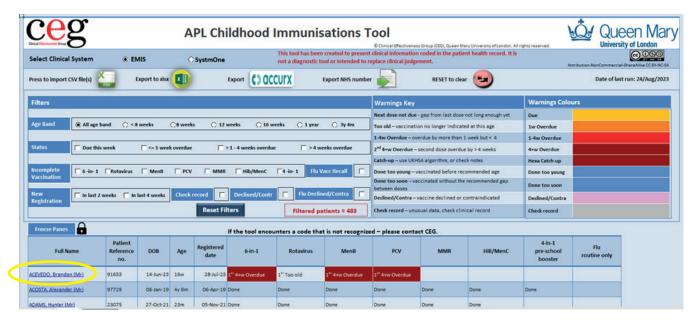

The **Patient Information** screen pulls relevant details from the patient record, including registration data, vaccination dates and previous declines and contraindications. It also highlights any **safeguarding concerns** for that child and flags missing ethnicity information.

This screen also includes a **comprehensive list of links** to professional resources to help with patient conversations, catch-up schedules and more.

**5.2** Click 'BACK' to go back to your patient list.

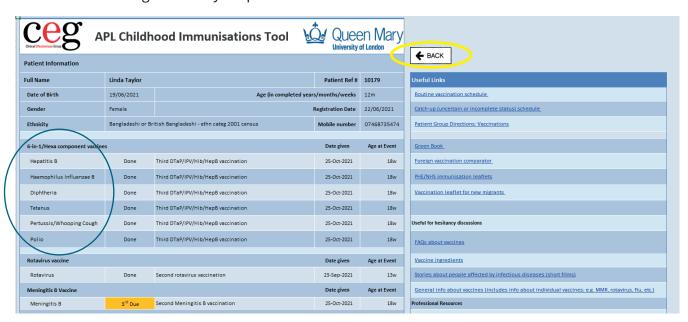

The 6-in-1 components are listed seperately to accommodate children who started their vaccinations abroad using a different schedule.

## **Step 6: Using your list**

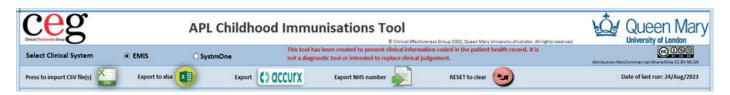

#### **Option 1: Print**

Click 'File' then 'Print'. Set the orientation to landscape and scale to fit.

#### **Option 2: Export as an Excel file**

Click 'Export to xlsx' - You could use this file to add notes of actions taken/to be taken, but these will not go into the patient record.

#### **Option 3: 'Export for Accurx'**

To contact patients or arrange appointments.

Remember to use a template to code any actions, including invitations and declines. This will ensure every patient record has a clear, coded history that the tool will draw from next time you use it. In North East London, this is the CEG template: 'Childhood Immunisations CEG'.

#### **Option 4: 'Export as NHS numbers'** (for advanced users)

This will create a .txt file that you can import back into EMIS to batch add codes, letters, or run child searches or auto reports.

#### How to import NHS numbers into EMIS (for advanced users)

- 1 Follow **Option 4** above to export your list as NHS numbers.
- 2 Open EMIS Web and click 'Population Reporting'.
- 3 Select a folder of your choosing. Click 'Add', 'Patient', 'List of Patients'.
- **4** Click '**Import**' and navigate to your .txt file of NHS numbers (repeat if you have multiple lists) then click '**OK**'.

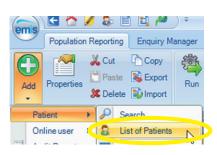

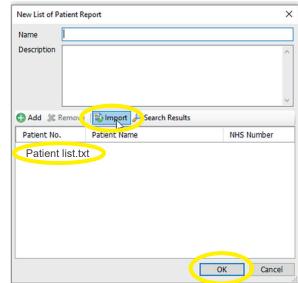

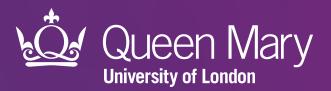

Clinical Effectiveness Group (CEG)
Queen Mary University of London

qmul.ac.uk/ceg

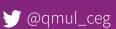